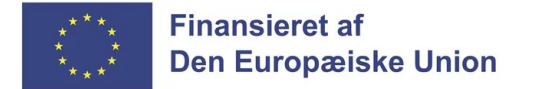

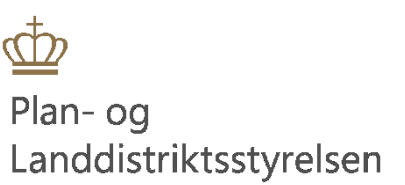

## Klik-guide til opgivelse af projektet i Tast selv For ansøger

## Indhold

## <span id="page-2-0"></span>**1 Opgivelse af projektet**

1. Log på Landbrugsstyrelsens tast selv med dit MitID-erhver[v https://selvbetjening.lbst.dk/#/homepage](https://selvbetjening.lbst.dk/#/homepage)

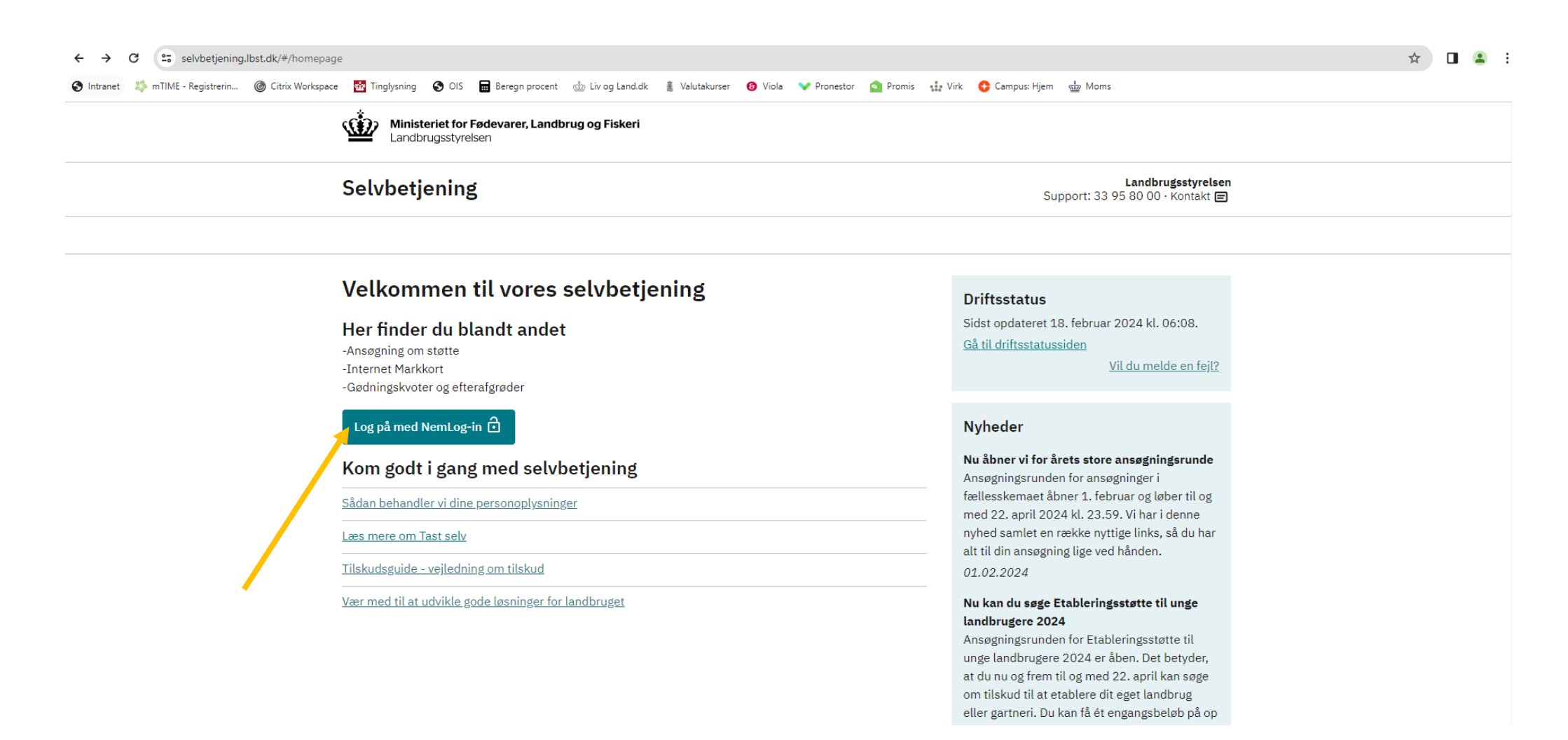

2. Gå til fanen "Alle sager" for, at finde det projekt som du vil anmode om en ændring til.

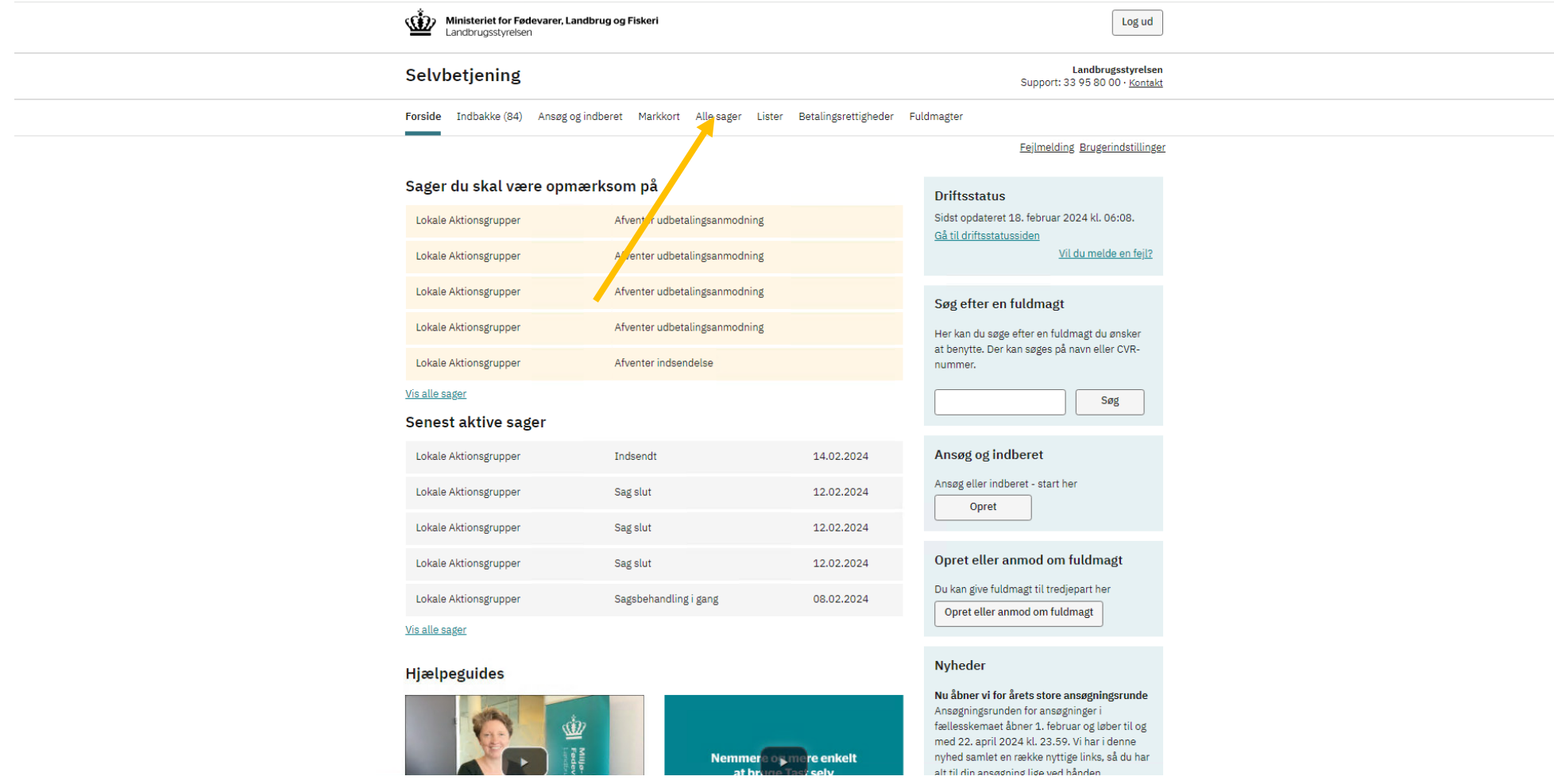

3. Klik på det journalnr. som du ønsker at anmode en ændring til.

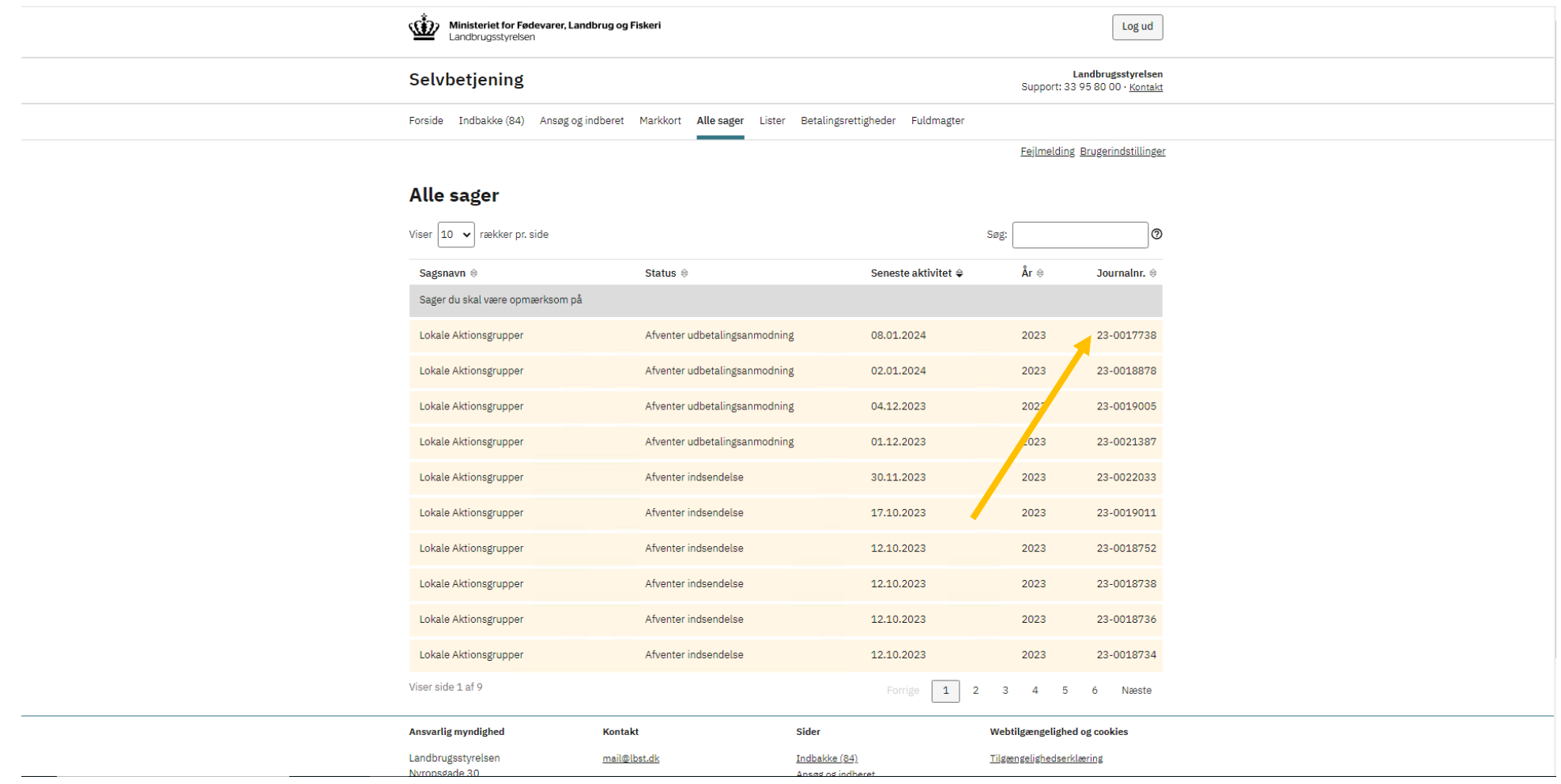

4. Klik på "Skemaer tilknyttet sagen".

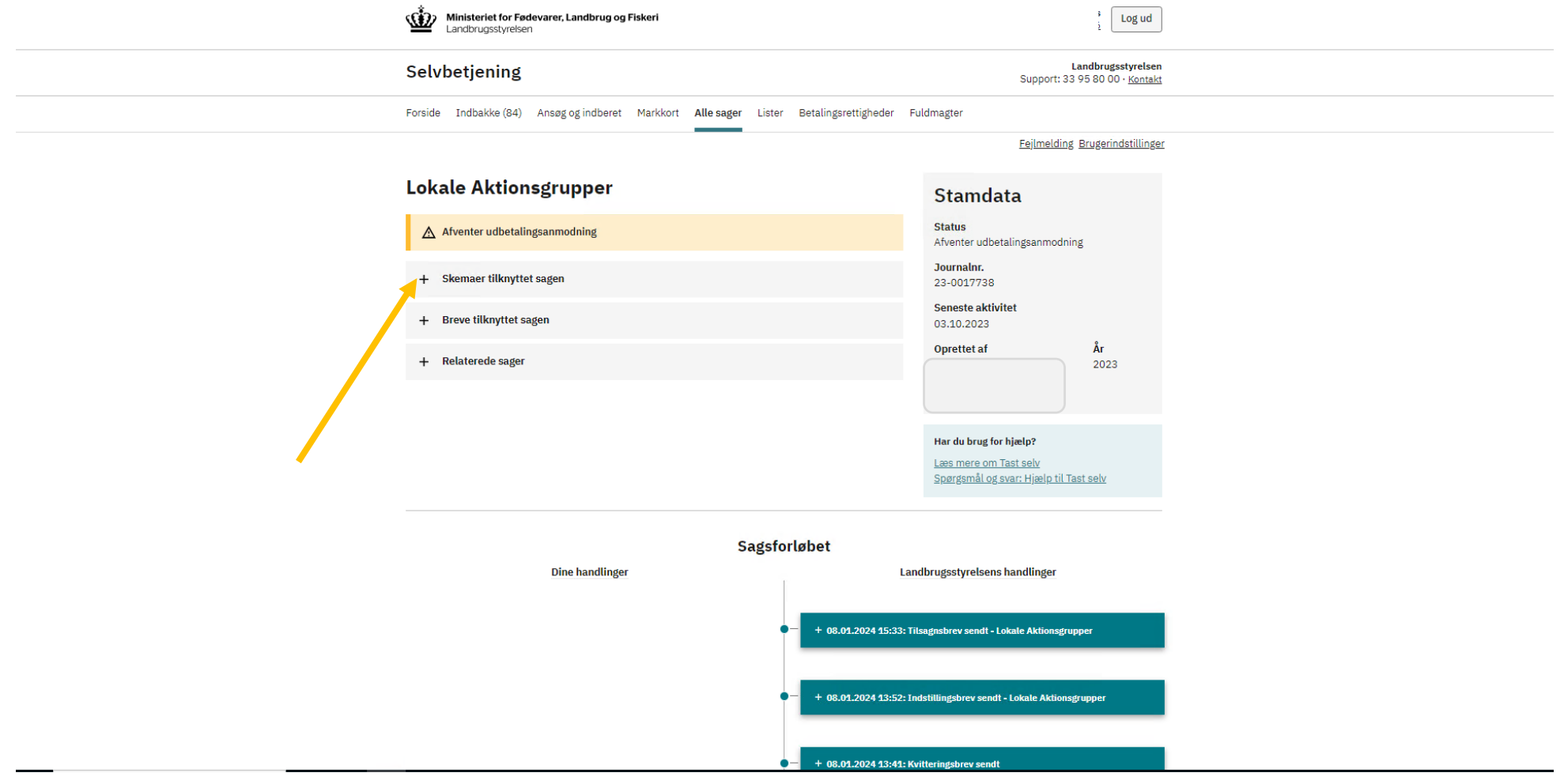

5. Klik på "Opret ændring". Skemaet åbner herefter.

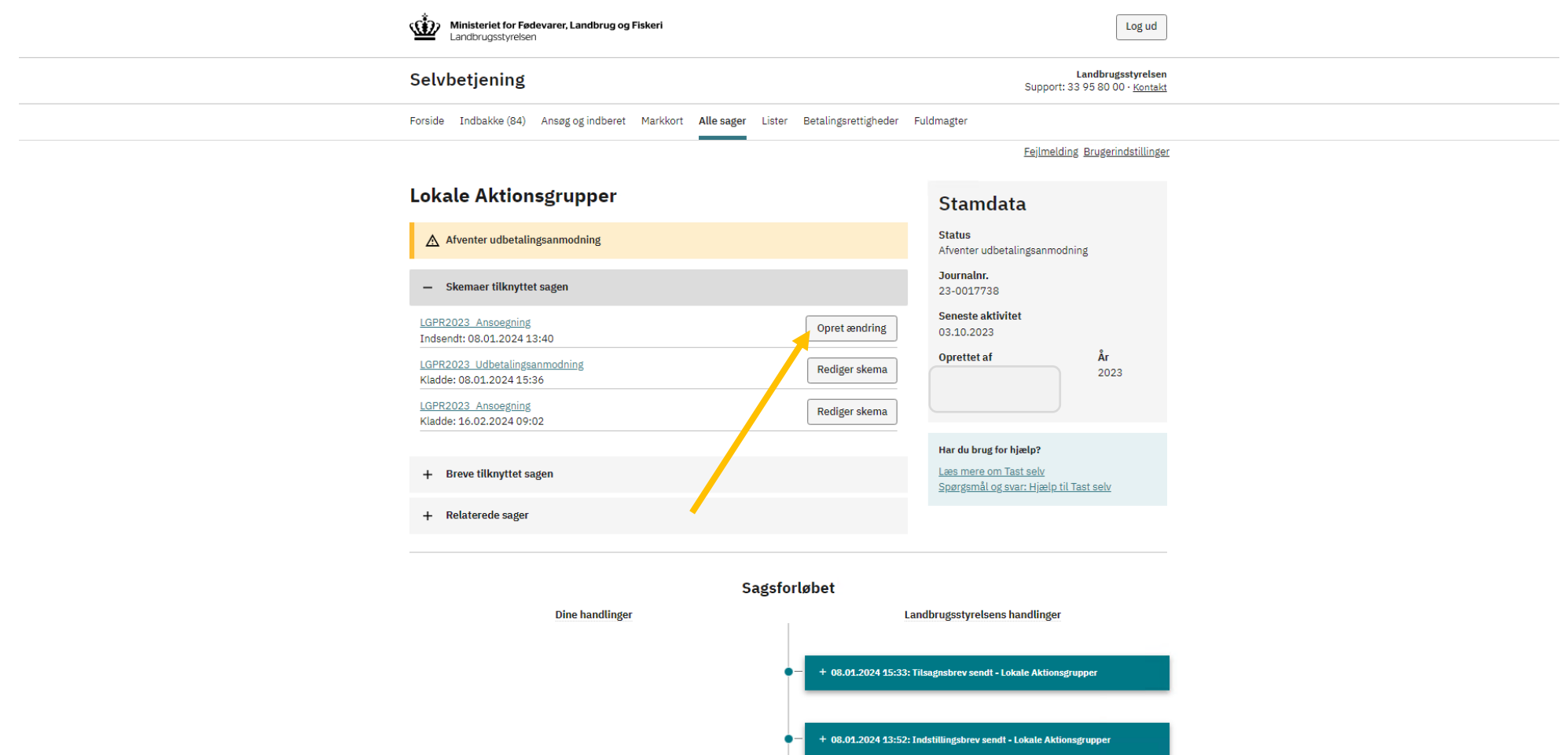

6. Klik på fanen "Ændringer".

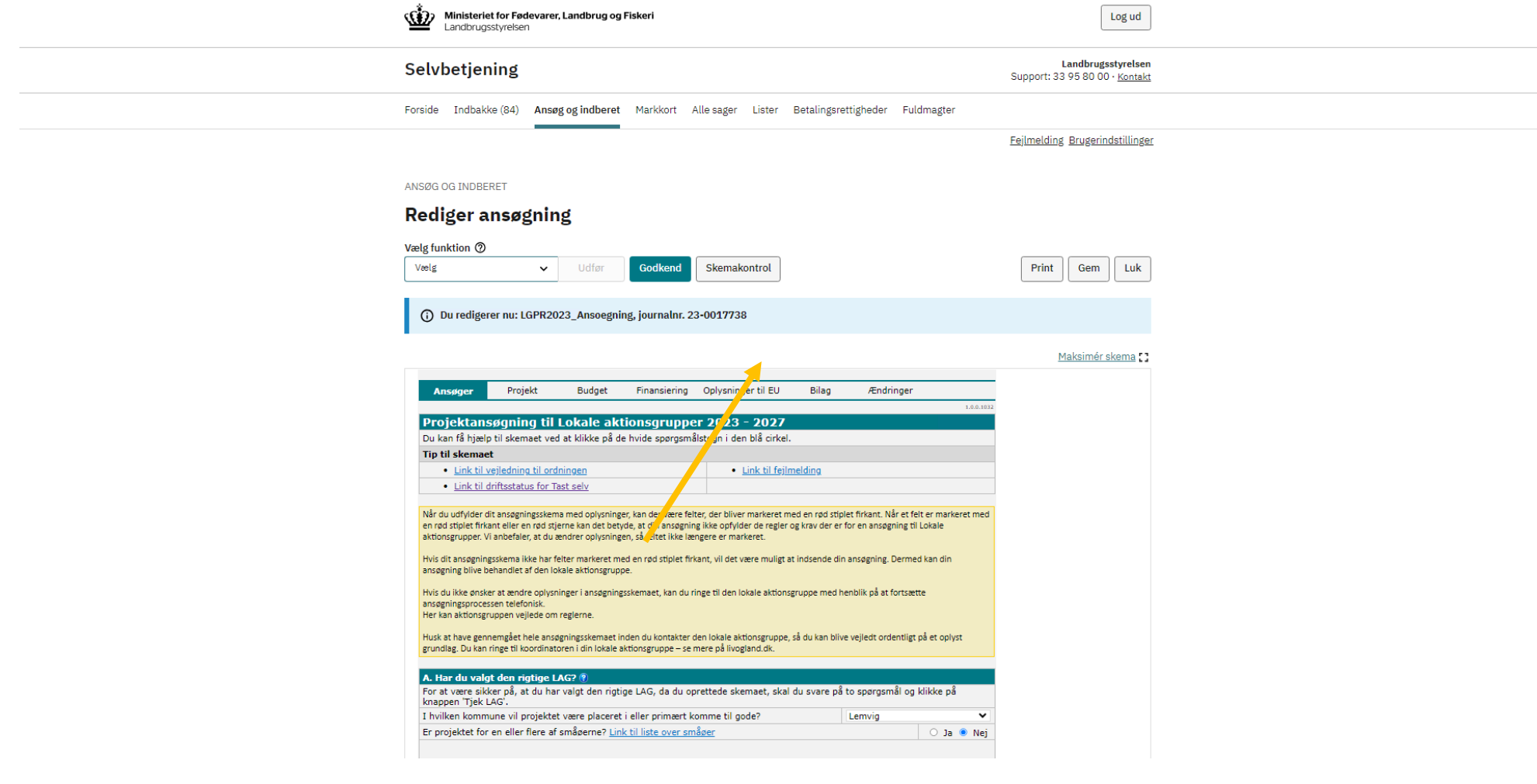

7. Klik og sæt flueben i punkt A. Opgiv projekt

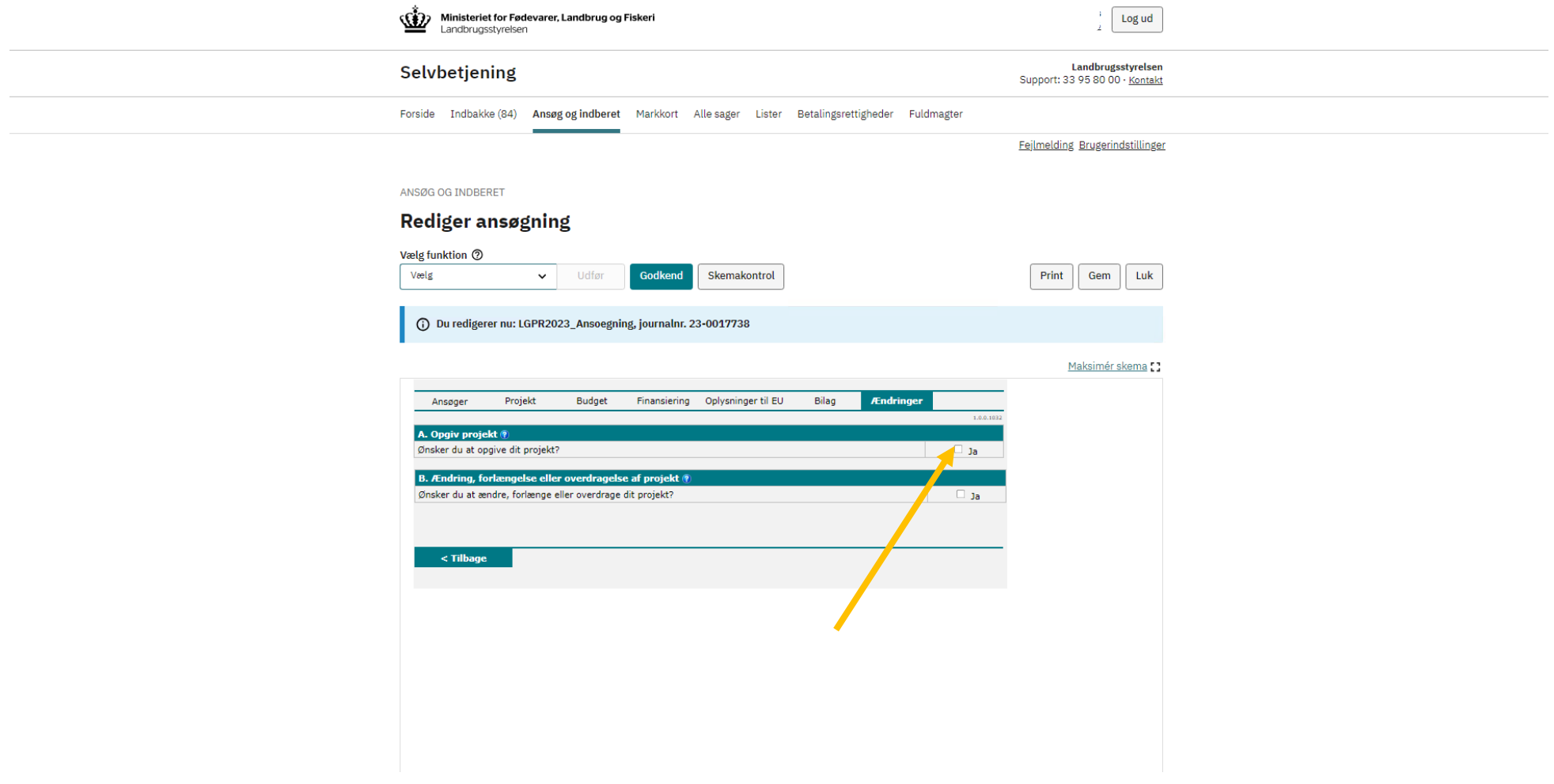

8. Begrund hvorfor du vil opgive projektet.

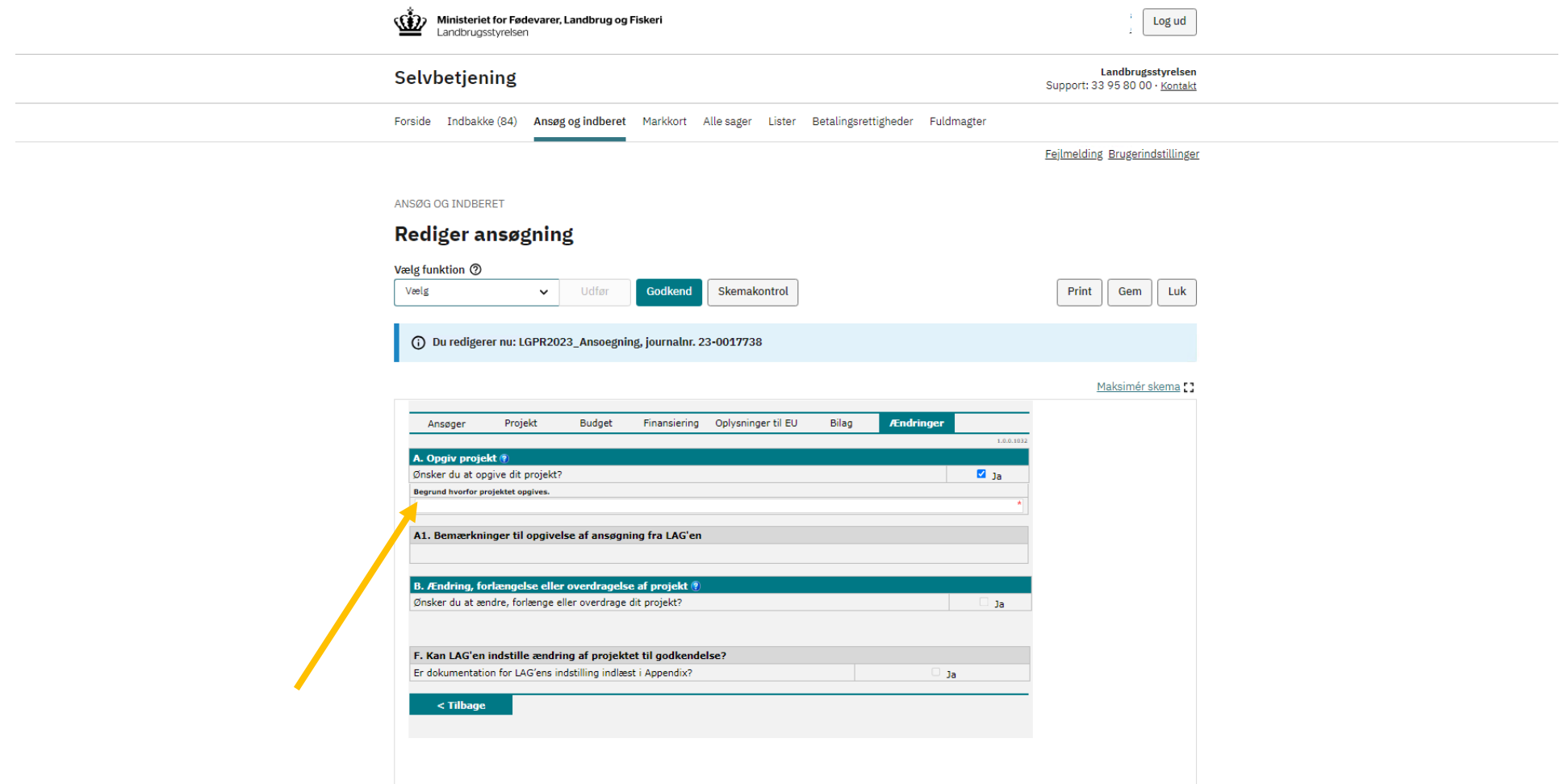

9. Klik på "Gem" og kontakt din koordinator om, at du har anmodet om at opgive projektet.

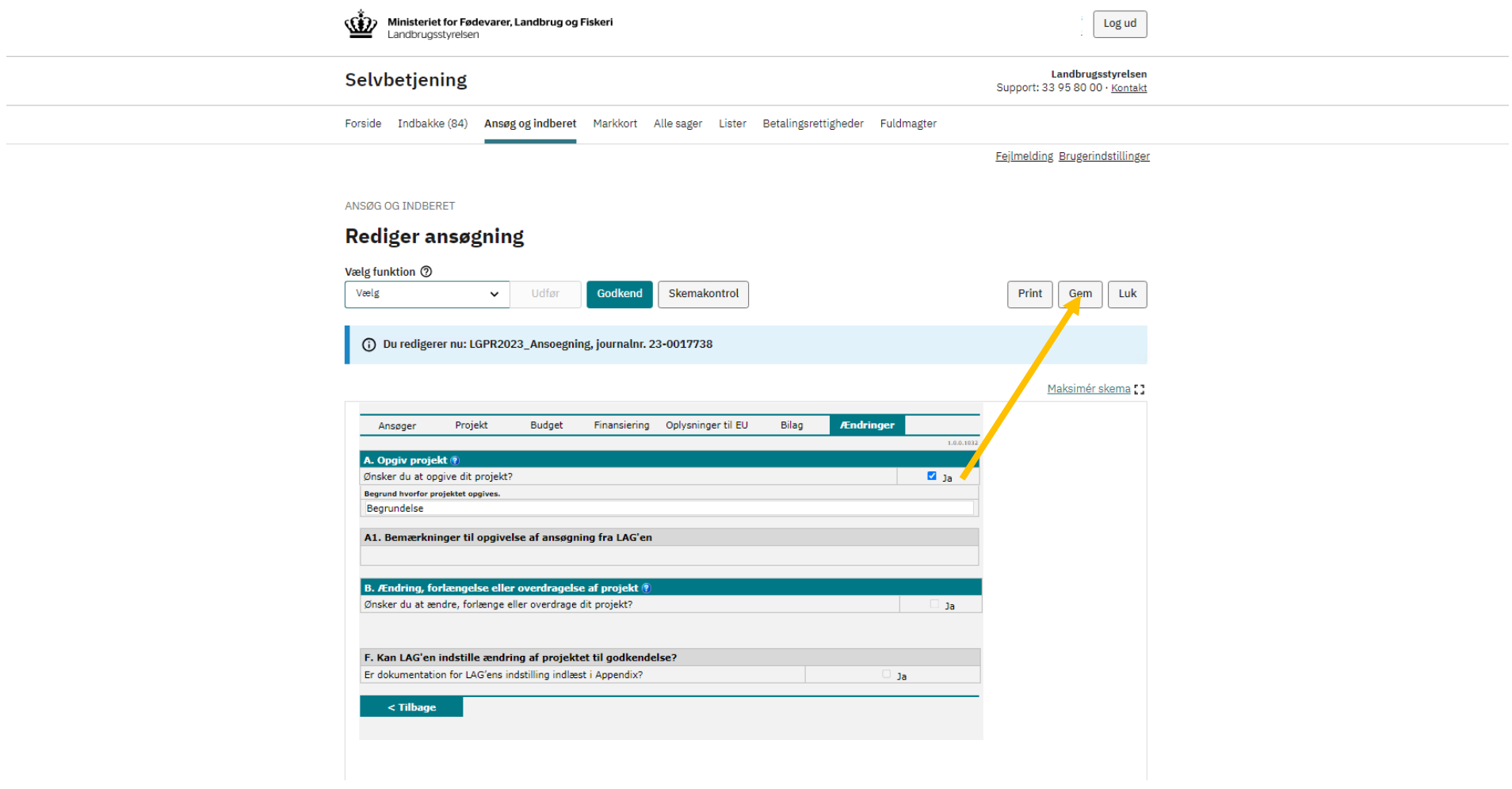

10. Når du har modtaget besked fra LAG'en om, at ændringsanmodningen er indstillet, skal du underskrive skemaet med MitID.

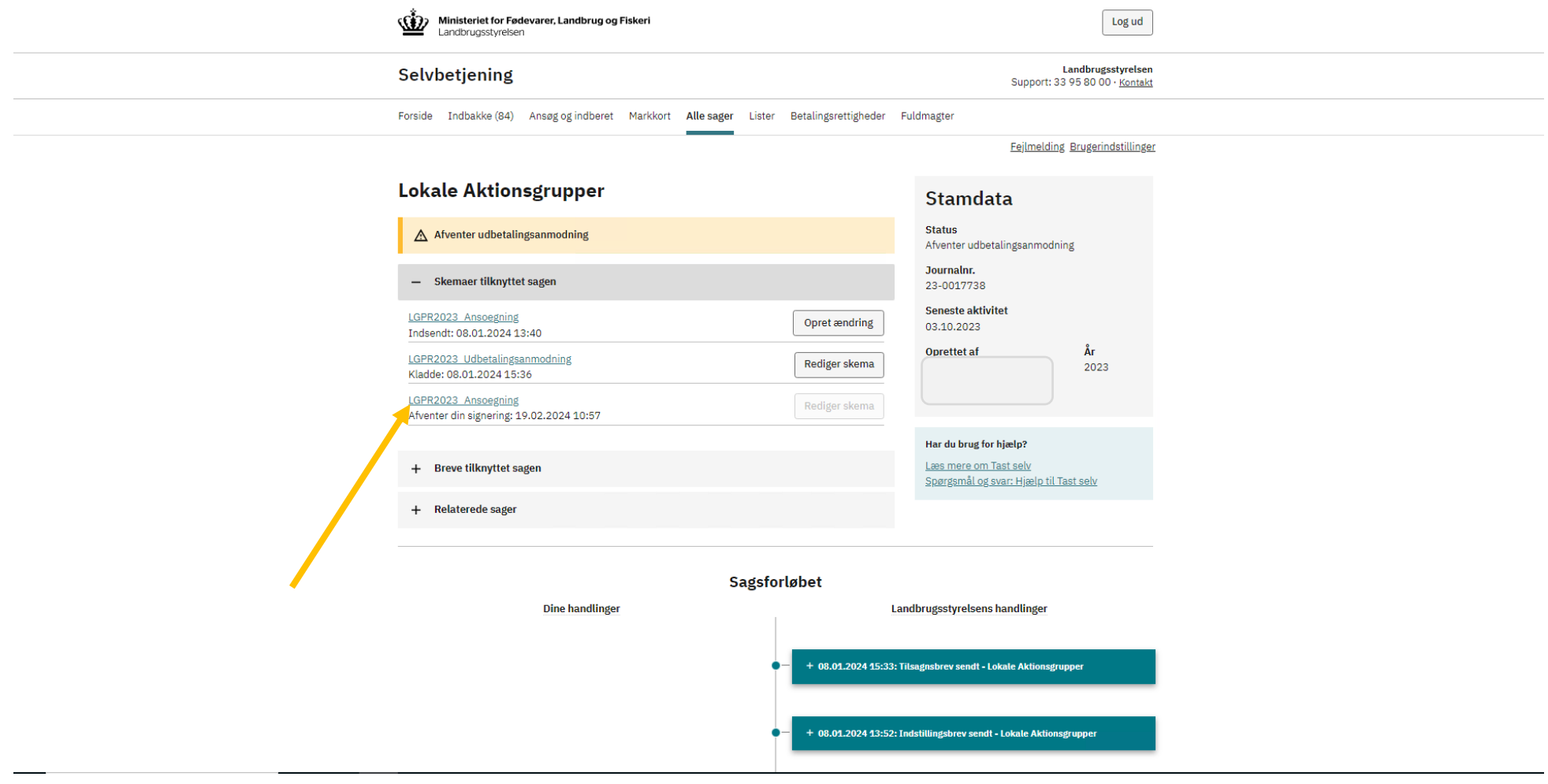

11. Klik på "Godkend" for at indsende ændringen til sagsbehandling i Plan- og Landdistriktsstyrelsen.

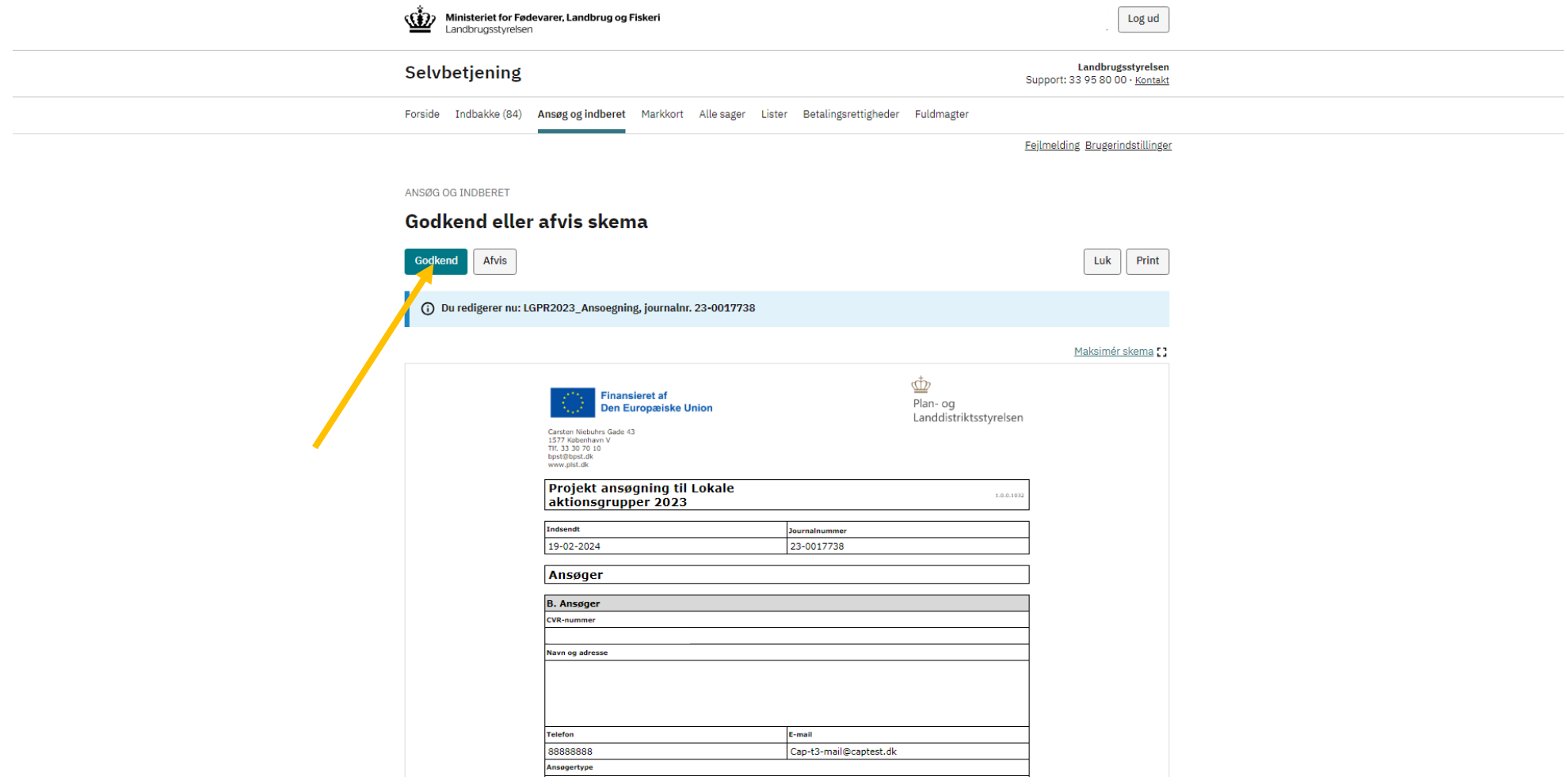